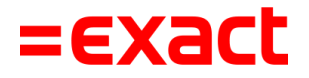

## **Exact PSD2-bankkoppeling voor Rabobank en Rabo BoekhoudKoppeling**

Multivers Online L, XL en Modulair

Versie: 1.3 Datum: 25 juli 2023

To all deliveries, transactions, services and licensing the Exact General Terms and Conditions apply, which are filed with the CoC Haaglanden. A copy will be sent to you upon request or can be downloaded from www.exact.com.

# Inhoud

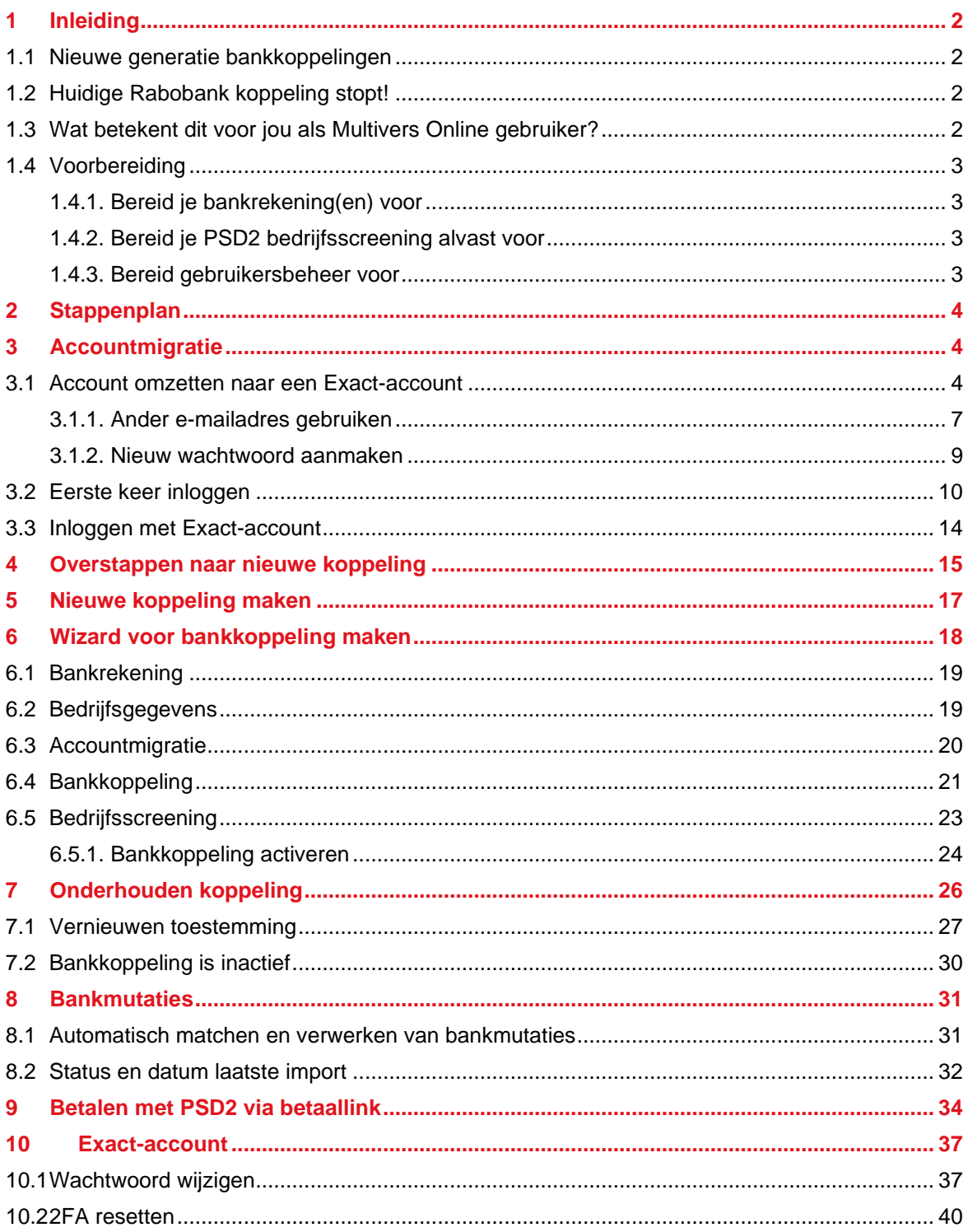

# <span id="page-2-0"></span>1 Inleiding

## <span id="page-2-1"></span>**1.1 Nieuwe generatie bankkoppelingen**

Met de wet Payment Services Directive 2 (PSD2) komt een nieuwe generatie bankkoppeling beschikbaar. PSD2 is een wet die betaaldiensten in de EU regelt. Met PSD2 kun jij als rekeninghouder je bank toestemming geven om derden, zoals Exact Payment Services, toegang te geven tot je bankrekening. Als je een PSD2-bankkoppeling tussen Boekhoud Gemak en jouw bankrekening instelt, krijg je toegang tot de PSD2-betaaldiensten om automatisch bankafschriften in je administratie te importeren en/of betalingen aan te maken. Lees meer over PSD2 op<https://www.exact.com/nl/producten/bankkoppelingen/psd2>

## <span id="page-2-2"></span>**1.2 Huidige Rabobank koppeling stopt!**

Per 1 augustus 2022 stopt Rabobank met de ondersteuning van de huidige bankkoppeling van Rabo Online Bankieren. Om ook na deze datum automatisch bankmutaties te kunnen blijven importeren, dien je over te stappen naar de nieuwe generatie bankkoppeling. Dit document is met name gericht op het overstappen naar de nieuwe bankkoppeling van Rabobank.

## <span id="page-2-3"></span>**1.3 Wat betekent dit voor jou als Multivers Online gebruiker?**

Ondernemers die nog werken in Multivers Online en een oude generatie bankkoppeling hebben met Rabobank, krijgen toegang tot Boekhoud Gemak waarin het mogelijk is om over te stappen naar de nieuwe generatie bankkoppeling.

Ga naar<https://start.boekhoudgemak.nl/> om naar Boekhoud Gemak te gaan. De eerste keer moet je inloggen met de inloggegevens van Multivers Online. Dit is je u4bsw.nl-account. Je hebt hier toegang tot de administraties die je ook in Multivers Online gebruikt.

De werking in Multivers Online blijft hetzelfde. Alleen het maken van een nieuwe bankkoppeling, het onderhouden ervan en het openen/kopiëren van de betaallink moet vanuit Boekhoud Gemak.

Boekhoud Gemak biedt naast de mogelijkheid om over te stappen op de Rabobank PSD2 bankkoppeling vele extra functies. Denk bijvoorbeeld aan het verwerken van bankmutaties, het maken van een betaalopdracht, dashboards en het weergeven van Basecone scans. Met Boekhoud Gemak beschik je over moderne software die je snel in gebruik kunt nemen. Deze software wordt continu ontwikkeld en verbeterd en onze gratis trainingen helpen je om het maximale te halen uit je administratie.

Om de nieuwe generatie bankkoppeling te kunnen maken en onderhouden moet je account gemigreerd zijn naar een Exact-account. Dit staat beschreven in hoofdstuk 3. Na de migratie van je account log je in Boekhoud Gemak in met het e-mailadres dat je hebt opgegeven bij de accountmigratie.

Het inloggen in Multivers Online blijft ongewijzigd: hier blijf je inloggen met je u4bsw.nl-account.

## <span id="page-3-0"></span>**1.4 Voorbereiding**

Je kunt een aantal voorbereidingen treffen voordat je overstapt naar de nieuwe generatie bankkoppeling.

## <span id="page-3-1"></span>**1.4.1. Bereid je bankrekening(en) voor**

Bereid je voor door per administratie met een Rabobankrekening het bankrekeningtype op te geven. Met dit gegeven kunnen wij de overstap afstemmen op jouw situatie en die van je klanten.

- Ga in het menu naar 'Financieel | Bank'.
- Klik op het tandwiel achter de bankrekening en kies 'Wijzig bank'.
- Selecteer het Type bankrekening in veld 'Type bankrekening'.
- Klik op Opslaan.

Voer deze stappen uit voor alle Rabobankrekeningen in de administratie. Dit kun je doen met de rol kantoorbeheerder of met de rechten inrichten en het dagboek bank.

### <span id="page-3-2"></span>**1.4.2. Bereid je PSD2 bedrijfsscreening alvast voor**

Bereid je voor door per administratie met een Rabobankrekening alvast een aantal gegevens te controleren en vast te stellen. Hierdoor zal de te doorlopen bedrijfsscreening voor PSD2-diensten soepeler verlopen.

- 1. Ga in het menu naar 'Inrichting | Bedrijf'.
- 2. Controleer of de volgende velden zijn ingevuld:
	- KvK-nummer
	- Bedrijfsnaam
	- Straat, postcode, plaats
	- Telefoonnummer
	- E-mailadres
- Dit kun je doen met de rol 'kantoorbeheerder' of met het recht 'inrichten'.
- 3. Zorg ervoor dat je jezelf kunt identificeren met [iDIN.](http://www.idin.nl/) Om iDIN te kunnen gebruiken, heb je een privérekening nodig van een deelnemende Nederlandse bank en je moet via het internet toegang hebben tot deze bankrekening. Tijdens de bedrijfsscreening moet je verklaren dat het is toegestaan om je bedrijf te vertegenwoordigen. Vervolgens bevestig je je naam en geboortedatum met iDIN door middel van je privérekening.
- 4. Zorg ervoor dat je een complete lijst hebt van de huidige UBO's (Ultimate Beneficial Owners) van het bedrijf en dat deze UBO's correct zijn ingeschreven bij het handelsregister en het UBO-register. UBO staat voor uiteindelijk belanghebbende. Uiteindelijk belanghebbenden hebben direct of indirect de leiding over een organisatie. Je hebt hun namen en geboortedatums nodig. Let op: het kan enkele dagen duren voordat de UBO's te zien zijn in de screening nadat je ze hebt geregistreerd bij het UBO-register.

### <span id="page-3-3"></span>**1.4.3. Bereid gebruikersbeheer voor**

Bereid je voor door de gegevens van alle gebruikers te controleren.

- 1. Ga naar 'Administratieonafhankelijke instellingen'
- 2. Selecteer de optie 'Gebruikersbeheer'
	- De naam van een gebruiker moet bestaan uit een voornaam en een achternaam. Dit is verplicht voor de bankkoppeling.
	- Controleer of het ingevulde e-mailadres van de gebruiker correct is. Dit e-mailadres wordt voorgesteld bij de accountmigratie.

Voer deze stappen uit voor alle gebruikers. Dit kun je doen met de rol 'beheerder'.

# <span id="page-4-0"></span>2 Stappenplan

Om gebruik te kunnen maken van de nieuwe generatie bankkoppeling moet je het volgende stappen doorlopen:

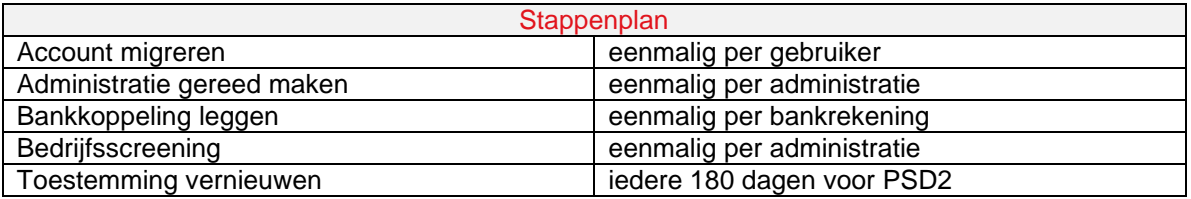

Dit stappenplan is zowel voor het leggen van een nieuwe bankkoppeling als voor het omzetten van een bestaande koppeling naar een nieuwe koppeling. Een bestaande koppeling omzetten naar nieuwe koppeling bestaat uit het leggen van een nieuwe bankkoppeling waarna er geen bankmutaties meer worden geïmporteerd door de oude koppeling.

# <span id="page-4-1"></span>3 Accountmigratie

Om gebruik te kunnen maken van de nieuwe generatie bankkoppelingen moet je huidige account worden gemigreerd naar een Exact-account. Wanneer je de volgende keer inlogt in Boekhoud Gemak moet je dit account gebruiken. De inloggegevens van Multivers Online (Citrix), WebAPI en Basecone wijzigen niet.

## <span id="page-4-2"></span>**3.1 Account omzetten naar een Exact-account**

Om te kunnen overstappen op de nieuwe generatie bankkoppeling of om een nieuwe bankkoppeling te maken, moet je Boekhoud Gemak-account zijn overgezet naar een Exactaccount. Ga hiervoor in Boekhoud Gemak naar 'Mijn gegevens' en kies voor 'Account omzetten'.

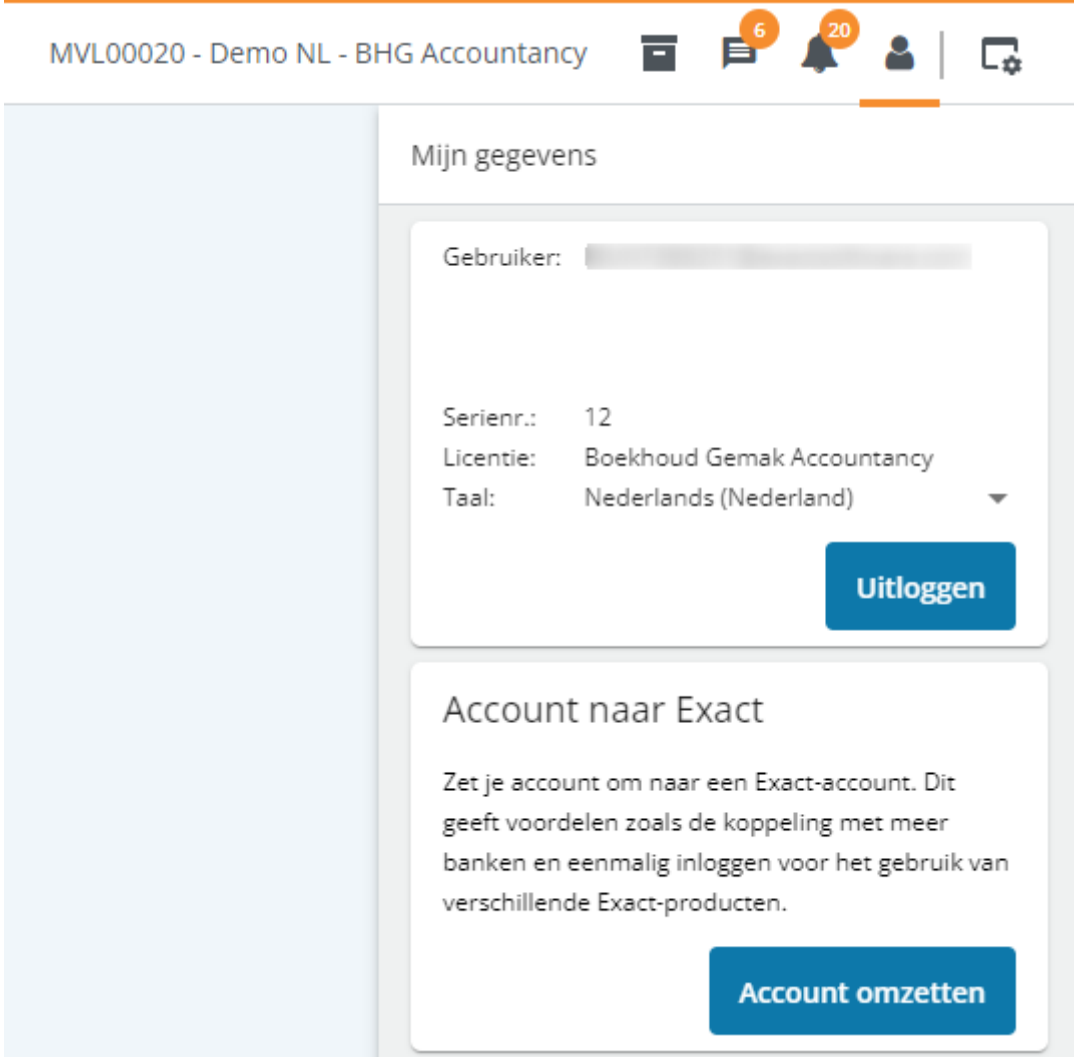

Ook vanuit de wizard voor het maken van een bankkoppeling kun je je account omzetten (paragraaf 6.3).

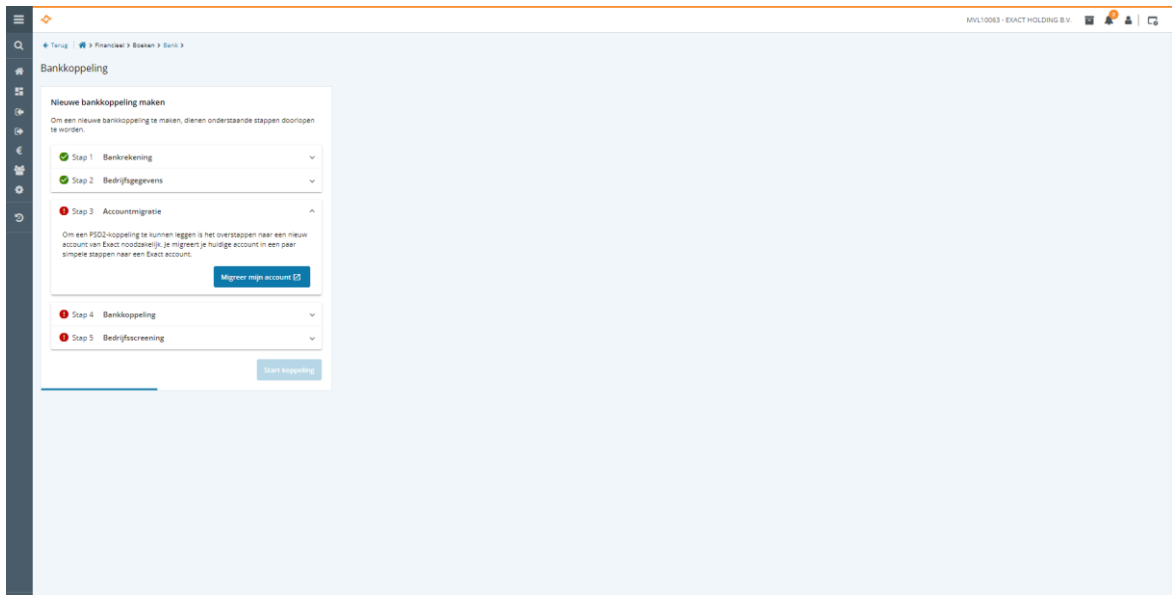

Voer de onderstaande stappen uit om je account te migreren.

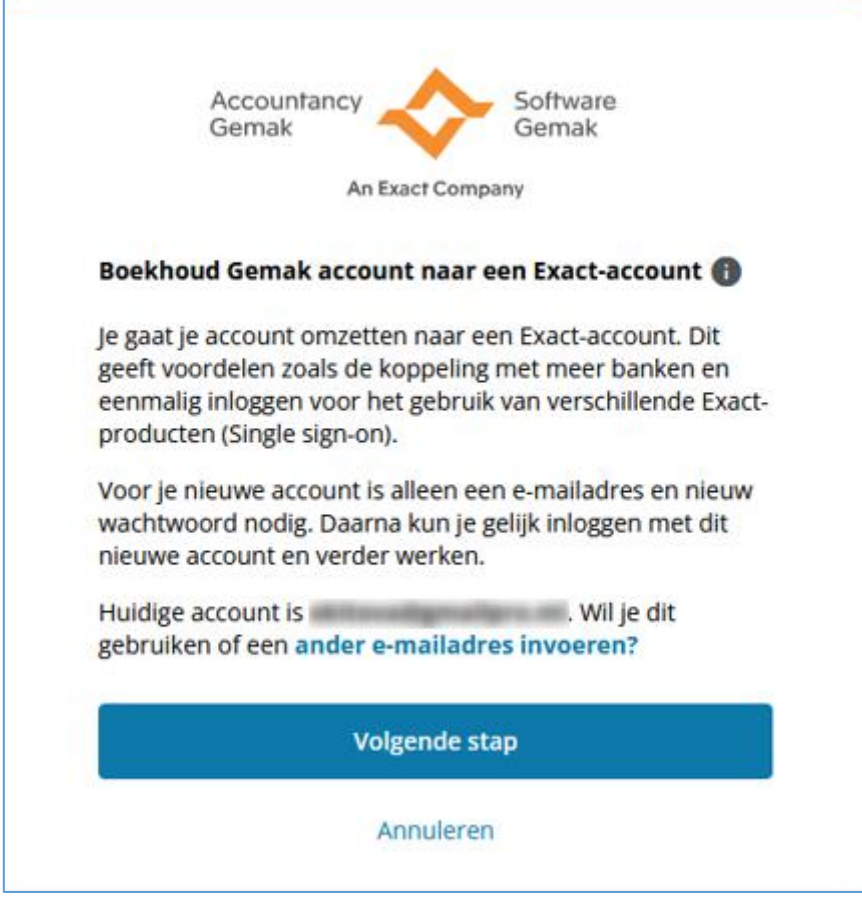

Het huidige account is het e-mailadres waarmee je bent ingelogd in Boekhoud Gemak. Wanneer je bent ingelogd met je u4bsw-account, dan wordt het e-mailadres voorgesteld dat is gekoppeld aan dit account. Dit e-mailadres wordt ook getoond in gebruikersbeheer. In plaats van je huidige account kun je ook een ander e-mailadres gebruiken.

Let op: controleer of het gekozen e-mailadres niet is gekoppeld aan een andere gebruikersnaam, want dan kan de andere gebruiker geen account migreren. Het gekozen e-mailadres met het nog te kiezen wachtwoord worden de nieuwe inloggegevens voor Boekhoud Gemak.

Kies voor 'Volgende stap' wanneer je je huidige e-mailadres wil blijven gebruiken. De volgende stap staat beschreven in paragraaf 3.1.2.

#### <span id="page-7-0"></span>**3.1.1. Ander e-mailadres gebruiken**

Klik op een 'ander e-mailadres invoeren' om een ander e-mailadres te gebruiken voor het aanmaken van je Exact-account. Geef je nieuwe e-mailadres in en kies voor 'Volgende stap'.

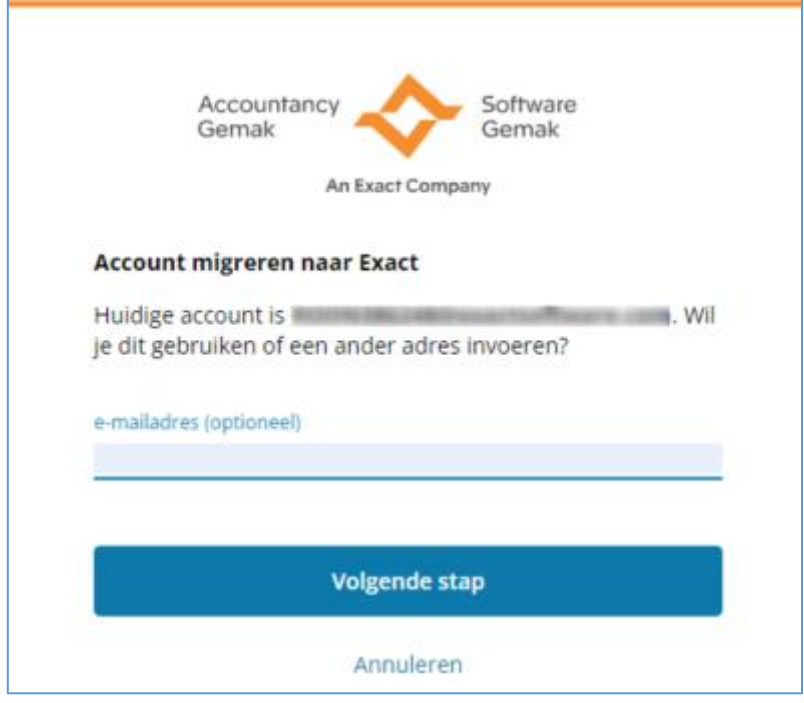

Wanneer je geen nieuw e-mailadres hebt ingevoerd, zal het emailadres van je huidige account worden gebruikt om je account om te zetten naar je Exact-account. De volgende stap staat beschreven in paragraaf 3.1.2.

Op het ingevoerde e-mailadres ontvang je een e-mail met een code. Het kan even duren dat je de een e-mail ontvangt.

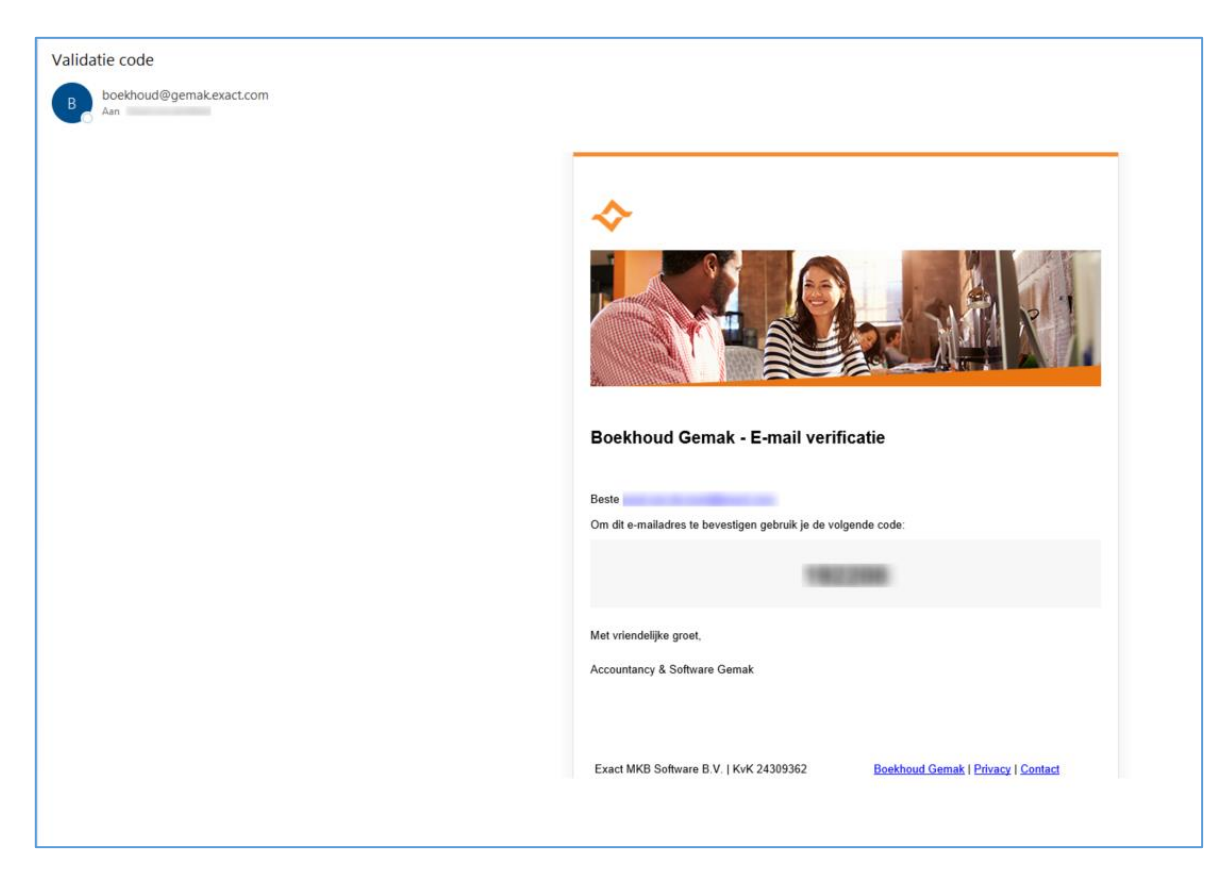

Deze code moet worden ingevuld. Hiermee kunnen we verifiëren dat jij toegang hebt tot het ingevoerde e-mailadres.

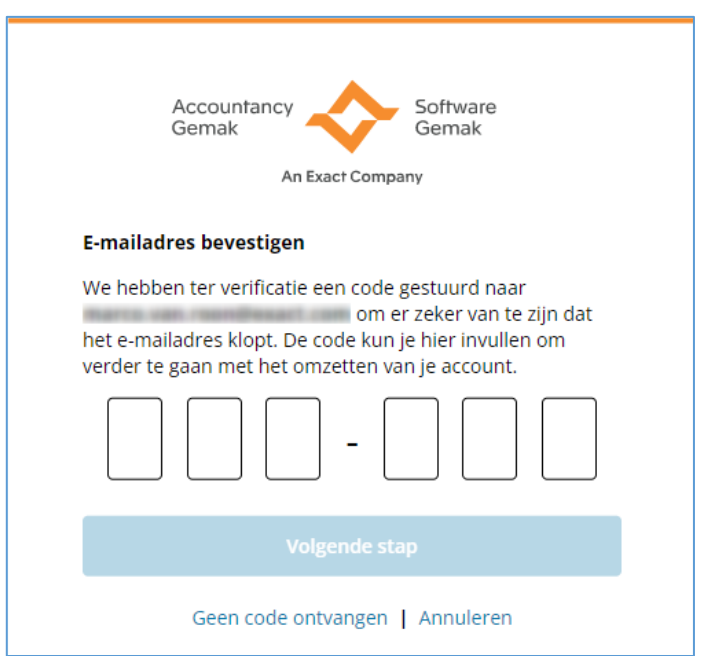

Kies voor 'Volgende stap' wanneer de ingevoerde code correct is.

Controleer of het ingevoerde e-mailadres juist is wanneer je geen e-mail met een code hebt ontvangen. Klik op 'Geen code ontvangen' wanneer het ingevoerde e-mailadres juist is en je geen e-mail hebt ontvangen.

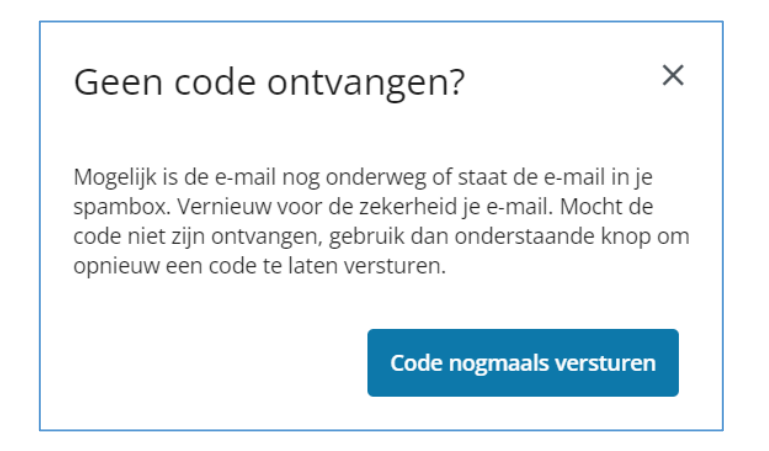

Kies voor 'Code nogmaals versturen' om de code opnieuw te laten versturen.

### <span id="page-9-0"></span>**3.1.2. Nieuw wachtwoord aanmaken**

Voor het Exact-account moet een nieuw wachtwoord worden aangemaakt. Het nieuwe wachtwoord moet voldoen aan de eisen die in het scherm staan vermeld.

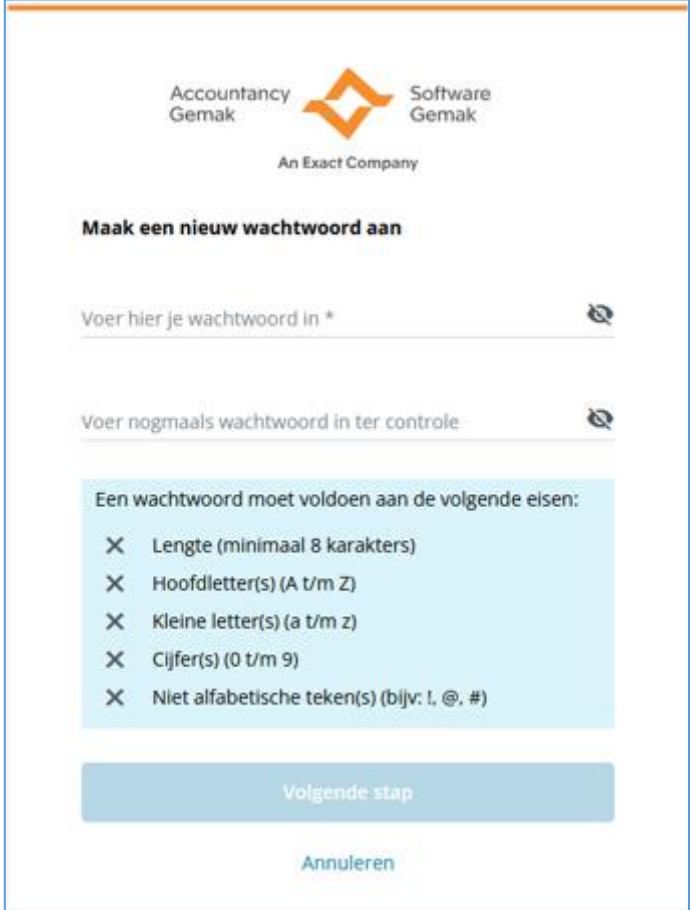

Kies voor 'Volgende stap' wanneer het nieuwe wachtwoord is ingevoerd en wanneer dit wachtwoord gelijk is aan het wachtwoord dat ter controle is ingevoerd.

Je Boekhoud Gemak-account wordt nu gemigreerd naar je Exact-account. Wanneer de migratie is gelukt, ga je terug naar het inlogscherm om met je Exact-account in te loggen.

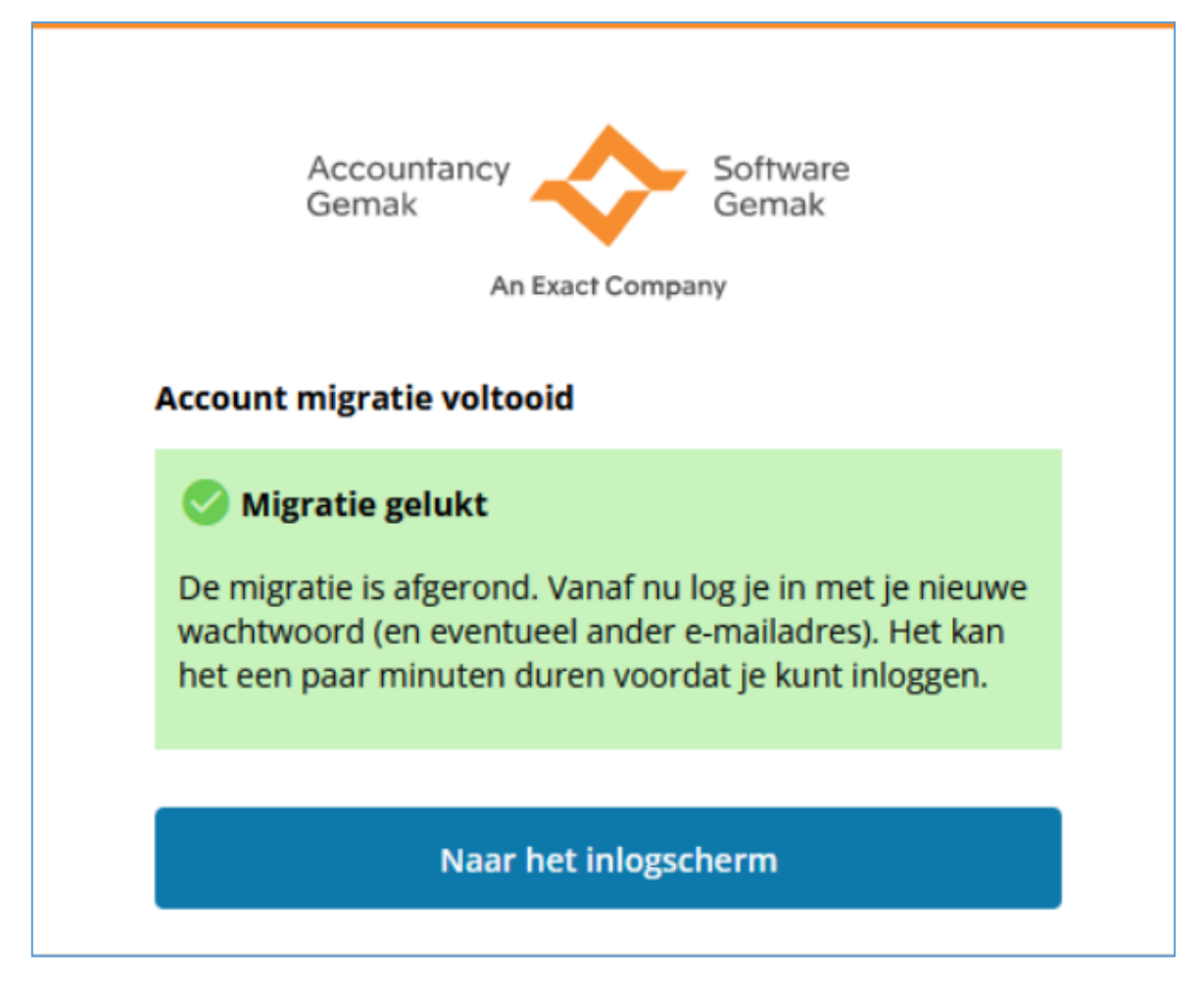

## <span id="page-10-0"></span>**3.2 Eerste keer inloggen**

Wanneer je account migratie is afgerond, wordt tijdens de eerste keer inloggen je e-mailadres (nogmaals) gecontroleerd en moet je twee factor authenticatie (2FA) van Exact toevoegen aan je authenticator app. Zorg dat je een authenticator app hebt geïnstalleerd op de mobiele telefoon.

Ga naar de inlogpagina van Boekhoud Gemak, geef je e-mailadres in dat je zojuist hebt omgezet naar een Exact-account. Dit kan je bestaande of een nieuw e-mailadres zijn. Kies daarna voor 'Inloggen'.

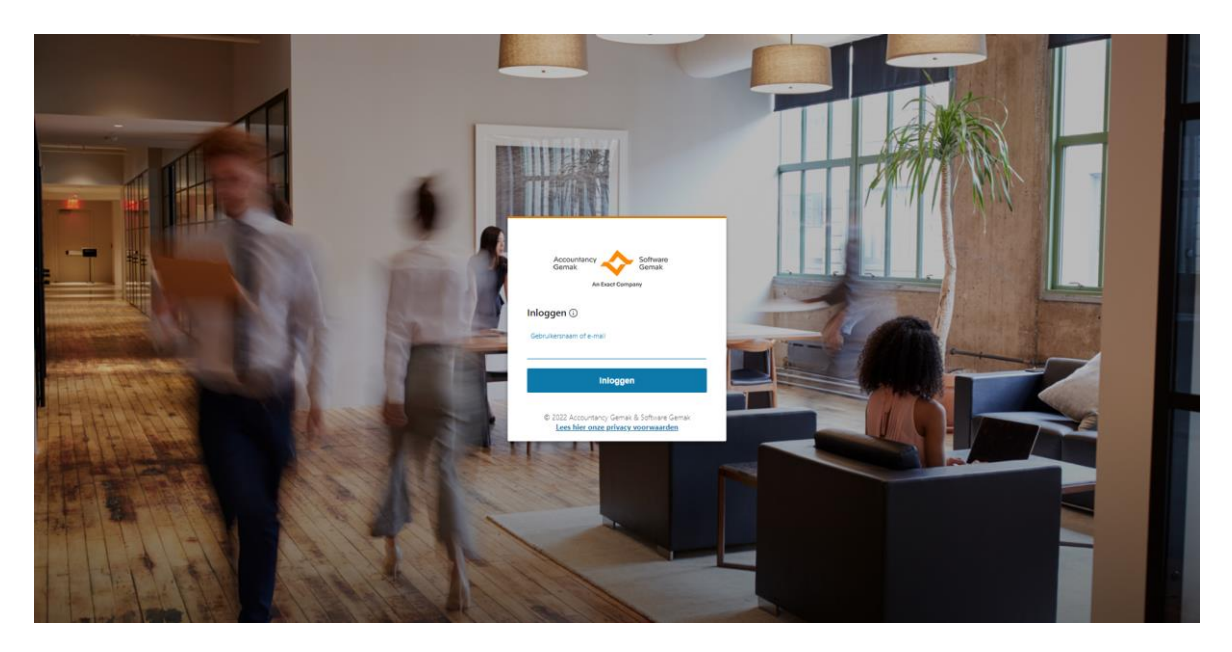

De inlogpagina van Exact verschijnt:

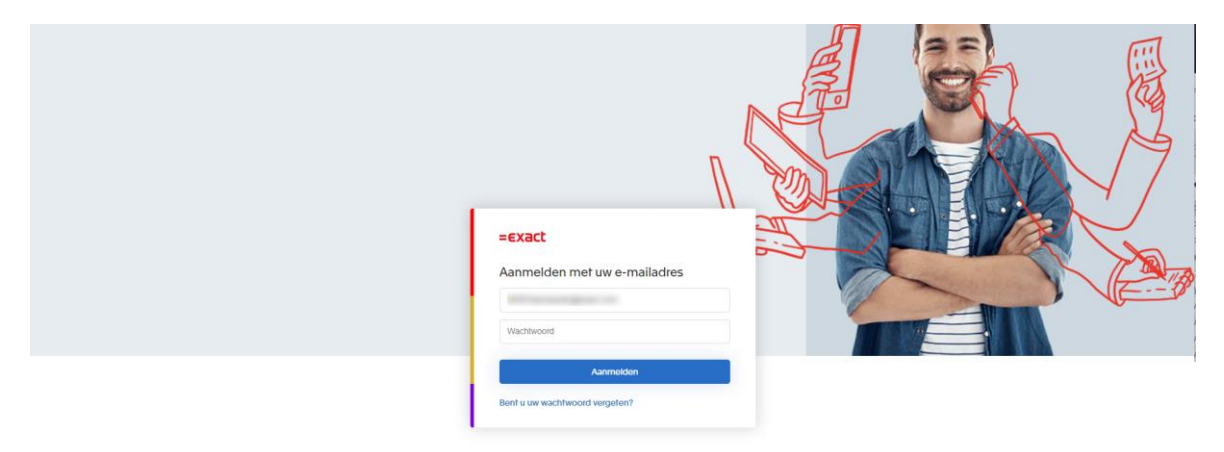

Geef je wachtwoord in en kies voor 'Aanmelden'.

Dise

Terms & Co

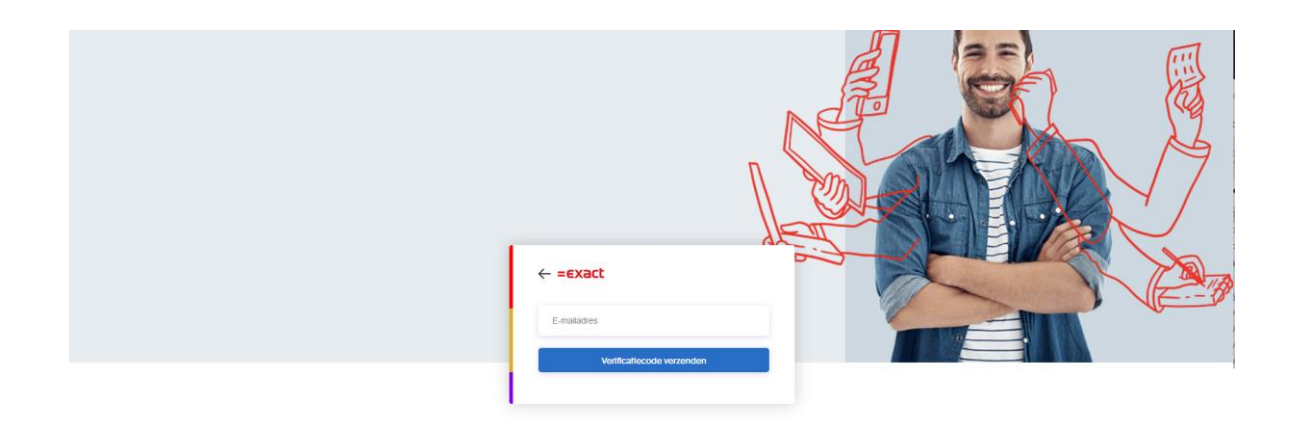

Geef nogmaals je e-mailadres in en kies voor 'Verificatiecode verzenden'. Op het ingevoerde emailadres ontvang je een e-mail met een code. De code uit de ontvangen e-mail moet worden ingegeven.

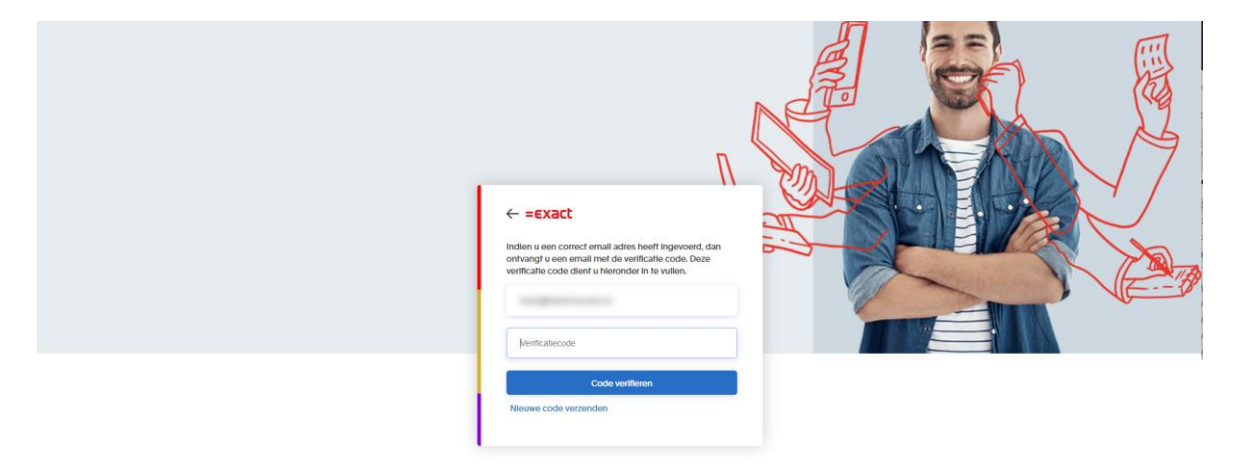

Privacy Disclai ner Terms & Con Status

Geef de code in en kies voor 'Code verifieren'.

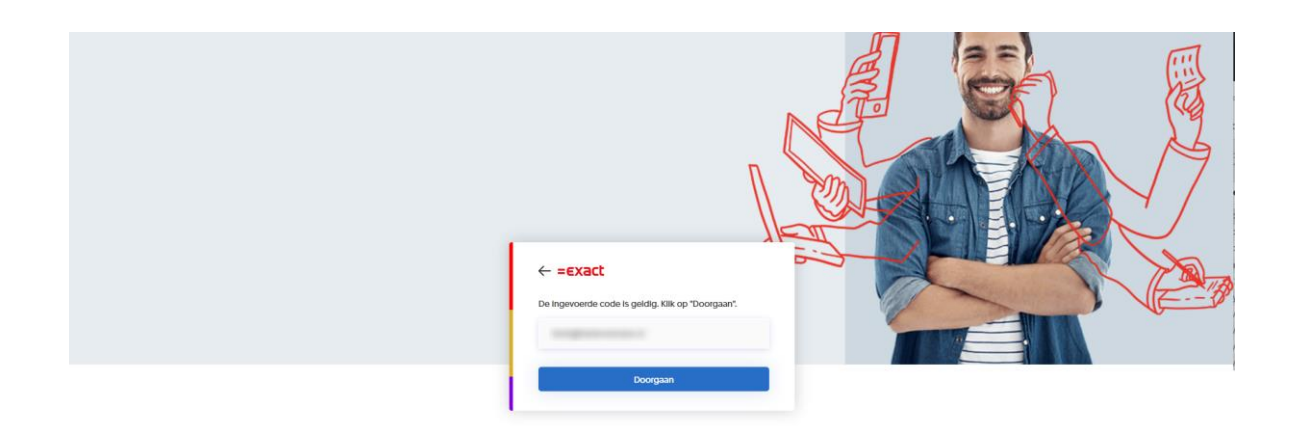

Wanneer de ingegeven code correct is, kies je voor 'Doorgaan'. Hiermee is je e-mailadres gecontroleerd.

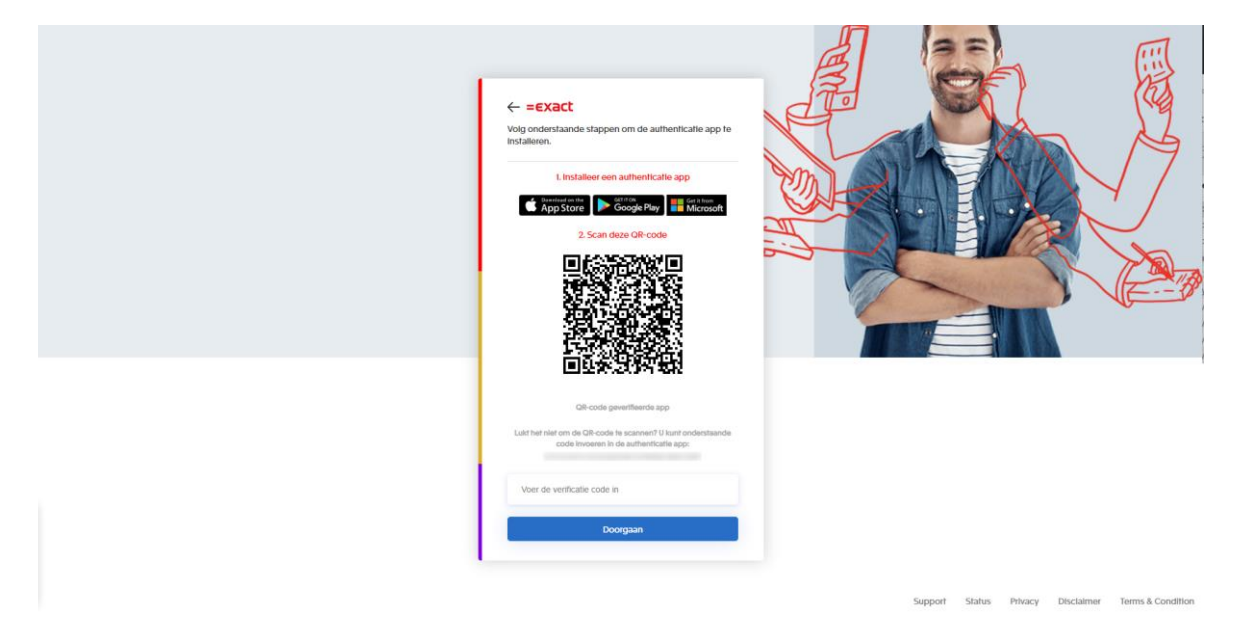

De laatste stap is het instellen van 2FA in je authenticator app om verificatiecodes te kunnen genereren. Dit kan door de QR code vanaf het scherm te scannen met je authenticator app. Wanneer het niet mogelijk is om de QR code te scannen, kun je de code die onder de QR code staat ingeven in de authenticator app.

De authenticator app toont een verificatiecode. Geef deze verificatiecode in en kies voor 'Doorgaan'. De inlogprocedure is afgerond en je bent ingelogd in Boekhoud Gemak.

Let op: De code die onder de QR code staat is de code voor 2FA en niet de verificatiecode.

De volgende keer dat je inlogt, geef je naast je e-mailadres en wachtwoord, de verificatiecode in die verschijnt in je authenticator app.

## <span id="page-14-0"></span>**3.3 Inloggen met Exact-account**

Ga naar het loginscherm van Boekhoud Gemak en geef je emailadres in en klik op 'Inloggen'.

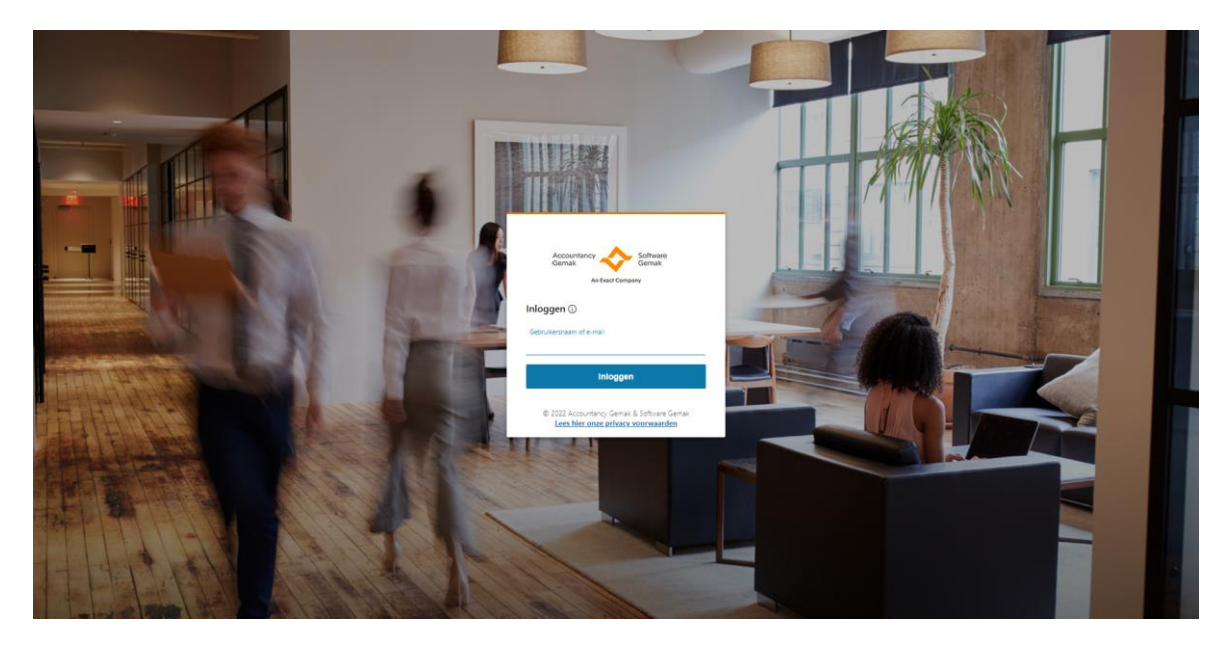

De inlogpagina van Exact verschijnt:

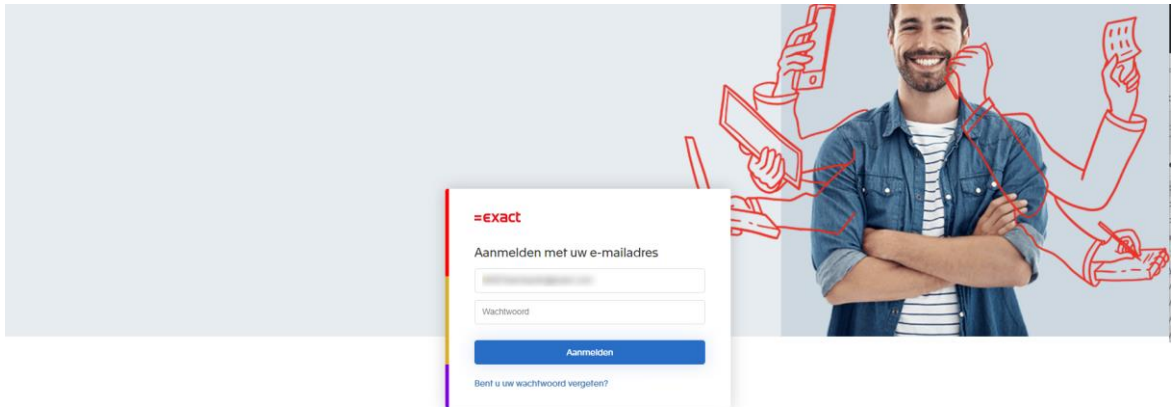

Geef je wachtwoord in en kies voor 'Aanmelden'.

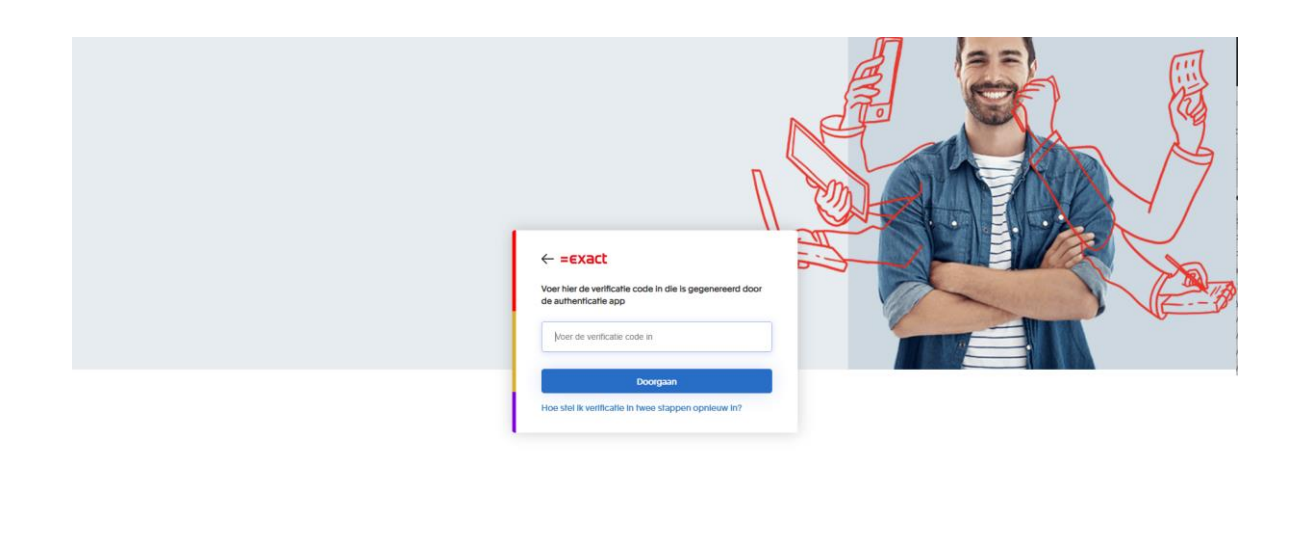

Geef vervolgens de verificatiecode in die je authenticator app heeft gegenereerd en klik op 'Doorgaan'. Je bent nu ingelogd in Boekhoud Gemak.

## <span id="page-15-0"></span>4 Overstappen naar nieuwe koppeling

Ga naar de desbetreffende bankrekening om te kunnen overstappen naar de nieuwe generatie bankkoppeling. Vanuit het dashboard kun je in de tegel 'Liquide middelen' overstappen naar de nieuwe bankkoppeling.

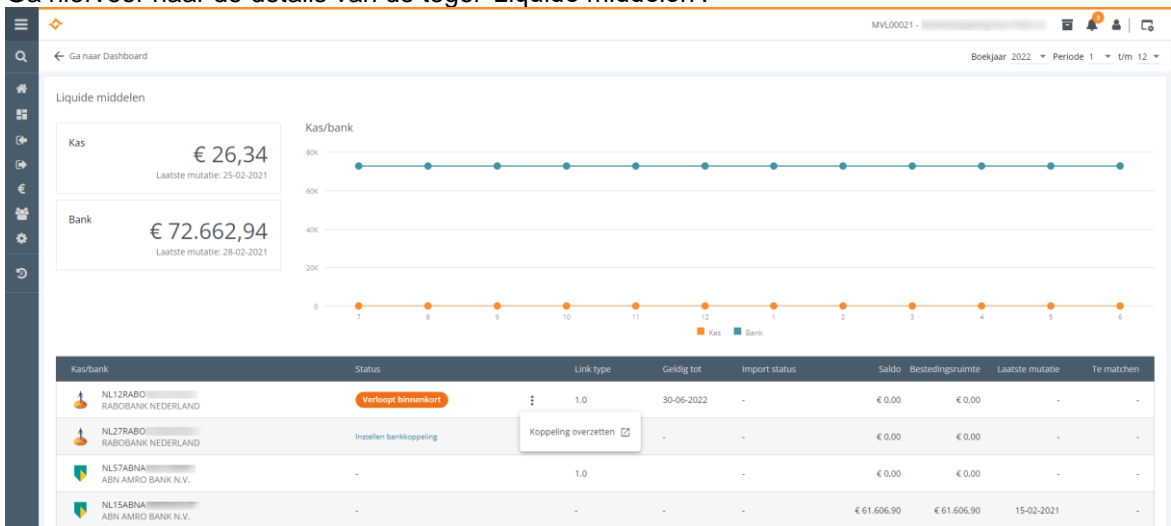

Ga hiervoor naar de details van de tegel 'Liquide middelen':

Dit is ook mogelijk in de tegel 'Liquide middelen' zelf. Hiervoor moet je wel de tegel aanpassen.

Open het dashboard en selecteer in het context menu (  $\ddot{i}$ ) de optie 'Tegels onderhouden'. Je kunt dan het standaardformaat 2x1 wijzigen in minimaal 2x2.

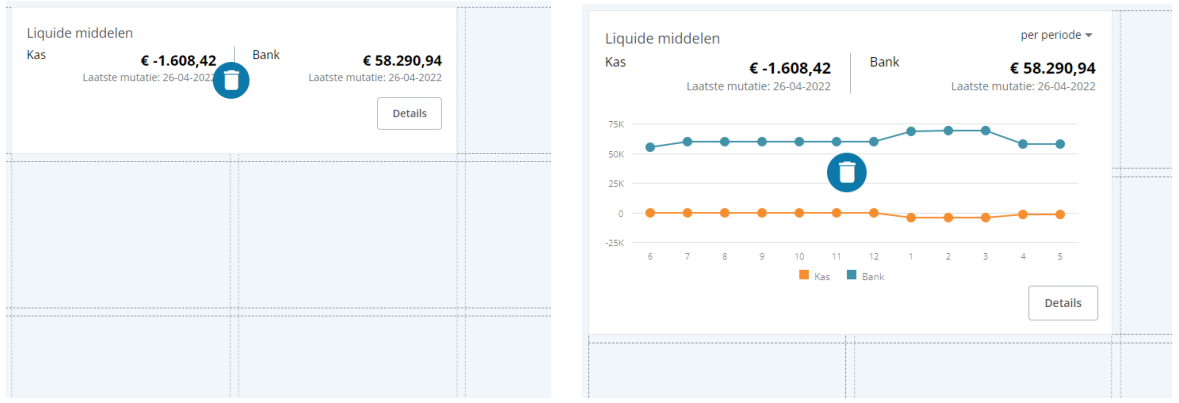

Wanneer je klaar bent met het aanpassen van het dashboard, moet je de weergave 'per periode' wijzigen in 'per rekening'.

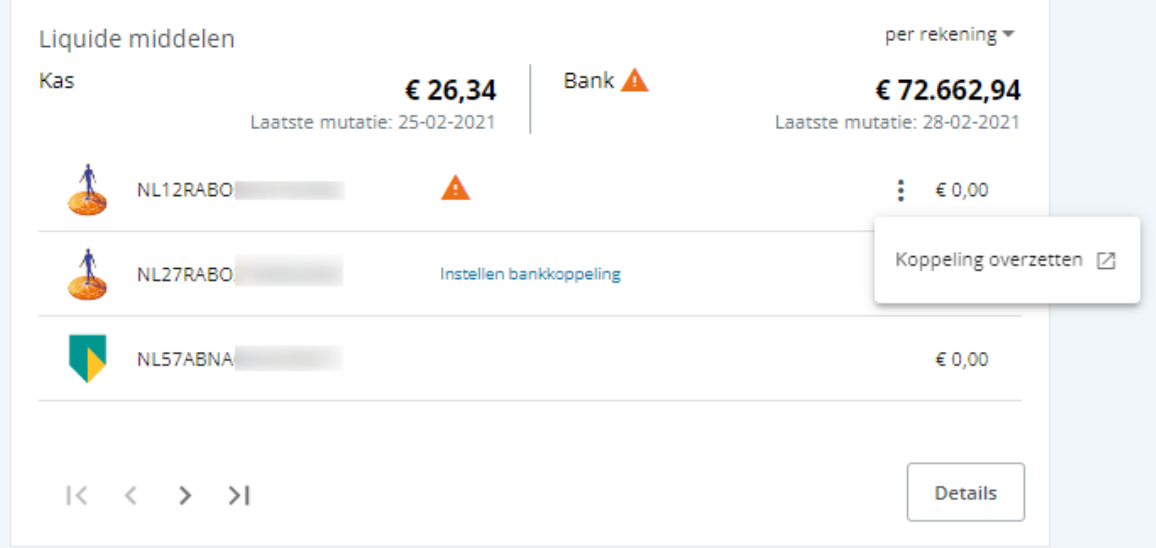

Als er sprake is van een oude generatie bankkoppeling voor een rekening van Rabobank, zal je er op worden geattendeerd dat de huidige koppeling binnenkort verloopt, met de mogelijkheid om over te stappen naar een nieuwe generatie bankkoppeling.

Vanuit het bankboek kun je ook overstappen naar de nieuwe bankkoppeling.

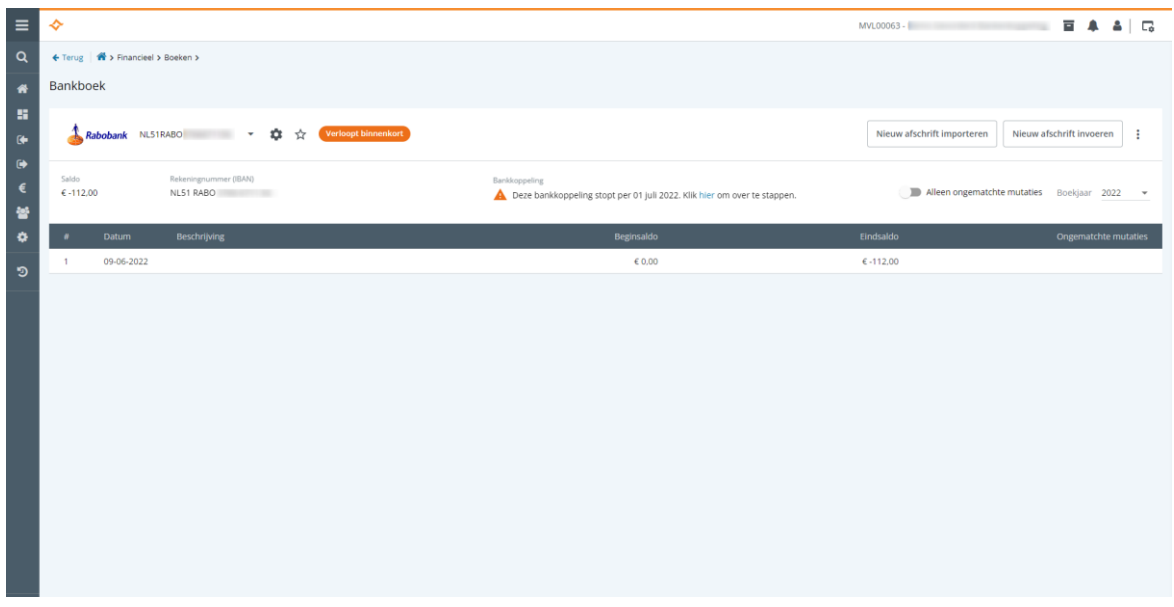

## <span id="page-17-0"></span>5 Nieuwe koppeling maken

Ga naar de desbetreffende bankrekening om een nieuwe generatie bankkoppeling te maken. Vanuit het dashboard kun je in de tegel 'Liquide middelen' een nieuwe bankkoppeling maken.

Ga hiervoor naar de details van de tegel 'Liquide middelen':

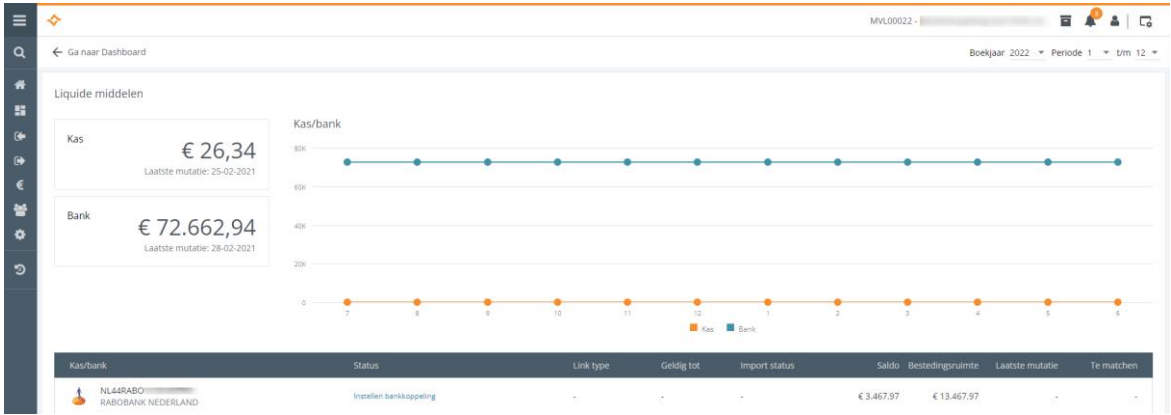

Dit is ook mogelijk in de tegel 'Liquide middelen' zelf. Hiervoor moet je wel de tegel aanpassen. Dit is beschreven in hoofdstuk 4.

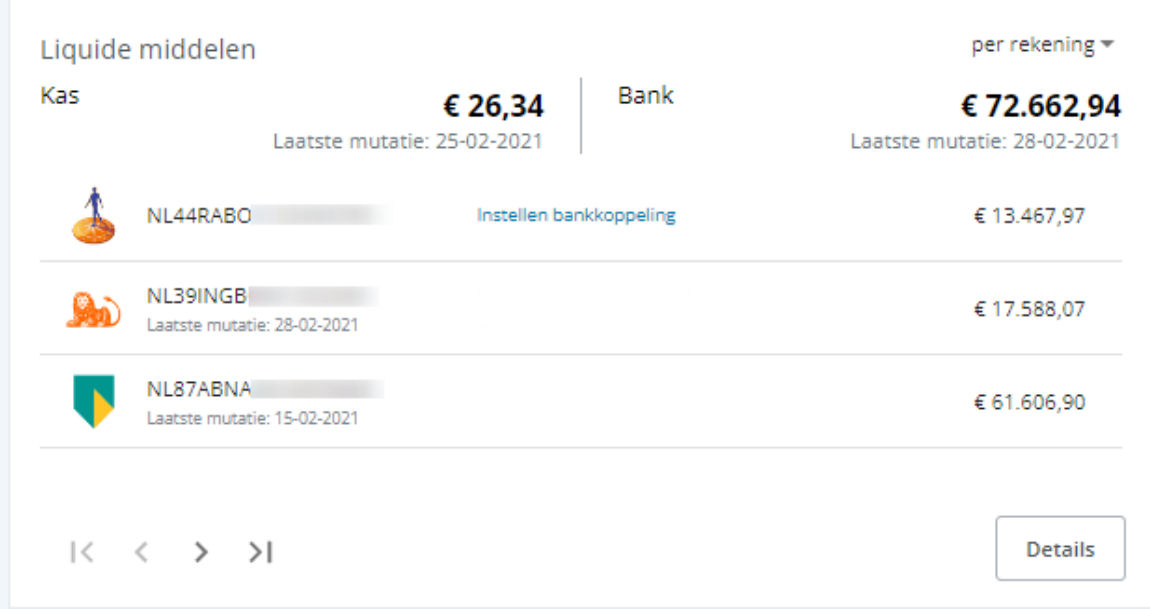

Vanuit het bankboek kun je ook een nieuwe bankkoppeling maken.

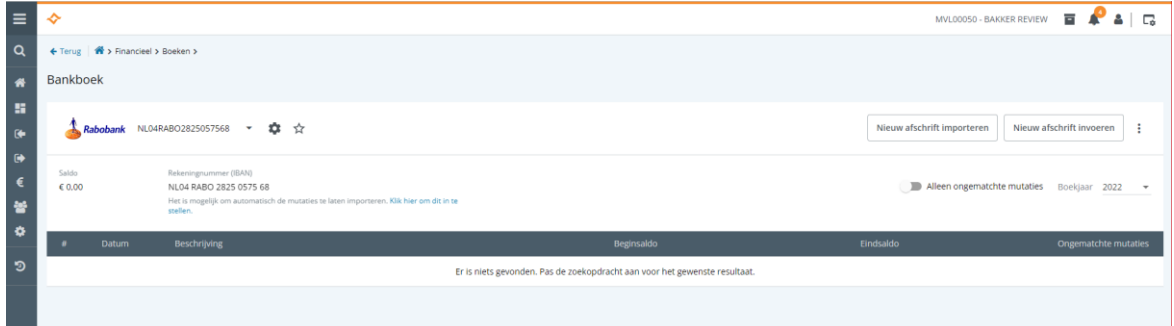

## <span id="page-18-0"></span>6 Wizard voor bankkoppeling maken

Het maken van een nieuwe bankkoppeling is onder te verdelen in de voorbereiding en het leggen van de koppeling. In de wizard word je begeleid in de stappen die nodig zijn om een nieuwe bankkoppeling te maken.

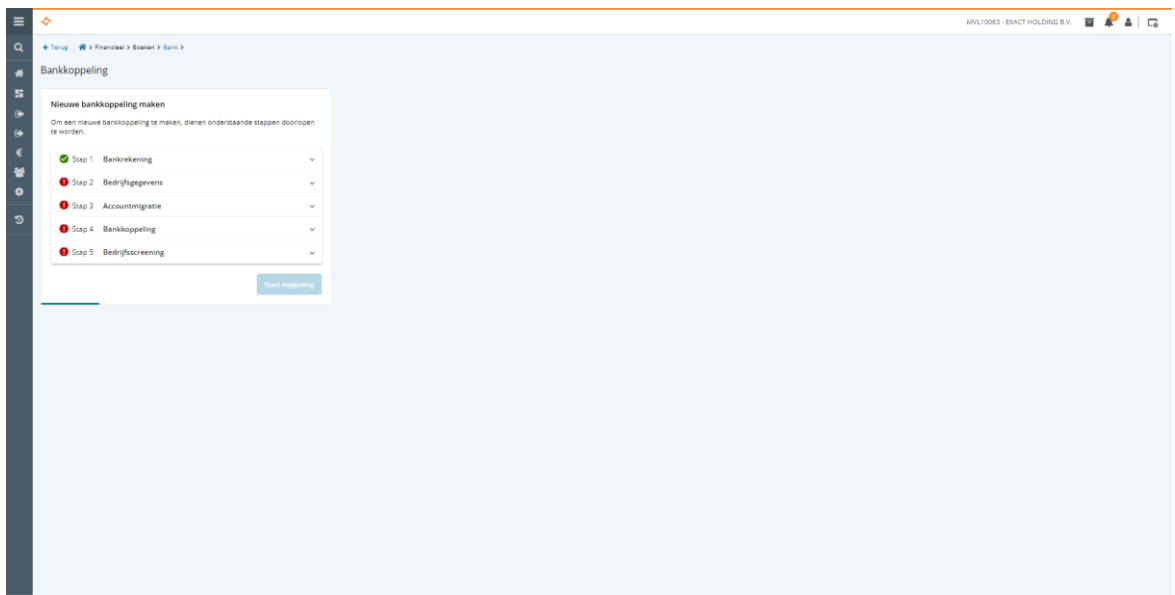

## <span id="page-19-0"></span>**6.1 Bankrekening**

Voordat je een bankkoppeling kunt maken, moet het type bankrekening bekend zijn voor de betreffende bankrekening. Dit is nodig om de best passende bankkoppeling te bepalen. Mocht het type nog niet bekend zijn, dan moet dit alsnog worden ingevoerd.

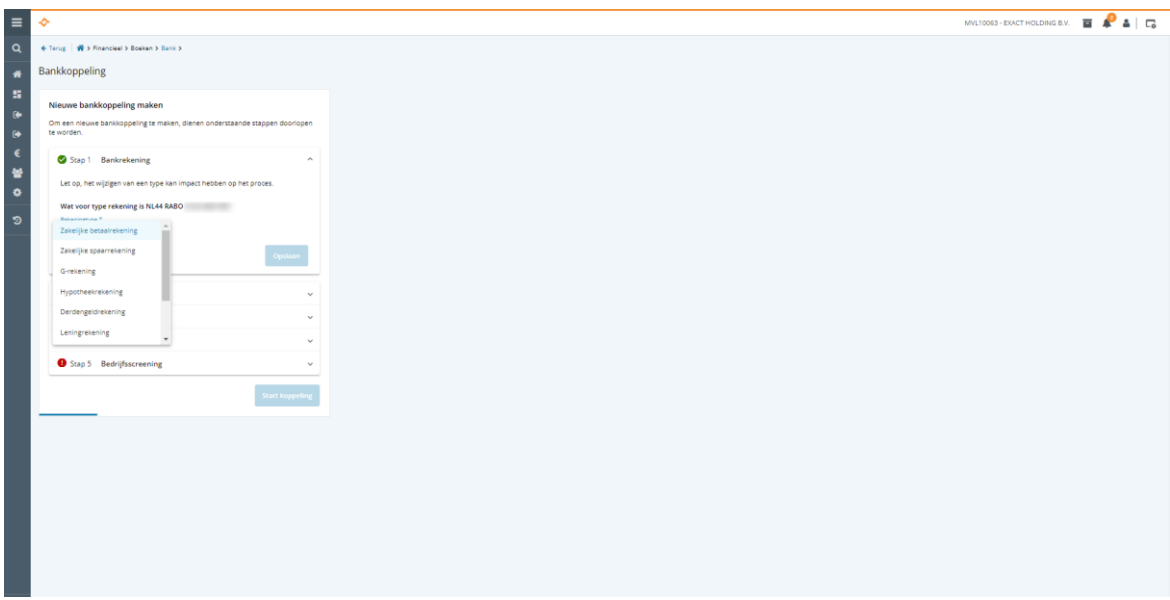

## <span id="page-19-1"></span>**6.2 Bedrijfsgegevens**

Er zal worden gecontroleerd of de benodigde bedrijfsgegevens aanwezig zijn met de mogelijkheid ontbrekende gegevens in te vullen.

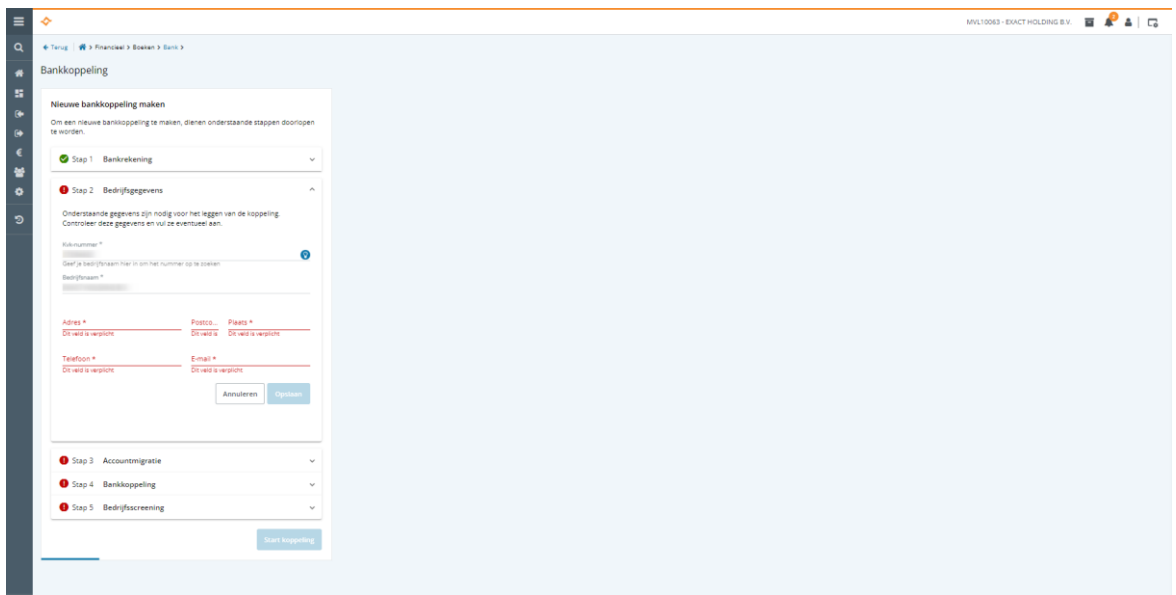

Deze gegevens zullen worden gebuikt tijdens de bedrijfsscreening, dus let erop dat de gegevens correct zijn om de screening vlot te laten verlopen.

## <span id="page-20-0"></span>**6.3 Accountmigratie**

De nieuwe bankkoppeling verloopt via het bankenportaal van Exact. Het is daarom nodig dat je account is overgezet naar een Exact-account. Voor je nieuwe account is alleen een e-mailadres en nieuw wachtwoord nodig.

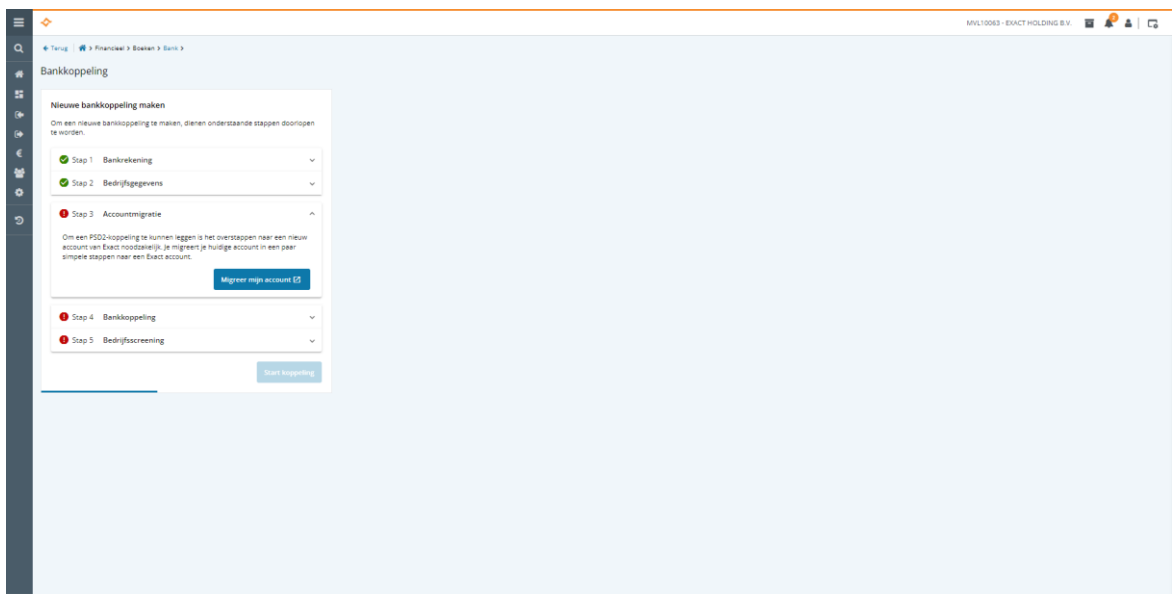

Deze stap kun je overslaan wanneer je account al is gemigreerd. In paragraaf 3.1 staat beschreven hoe je je account kunt omzetten naar een Exact-account.

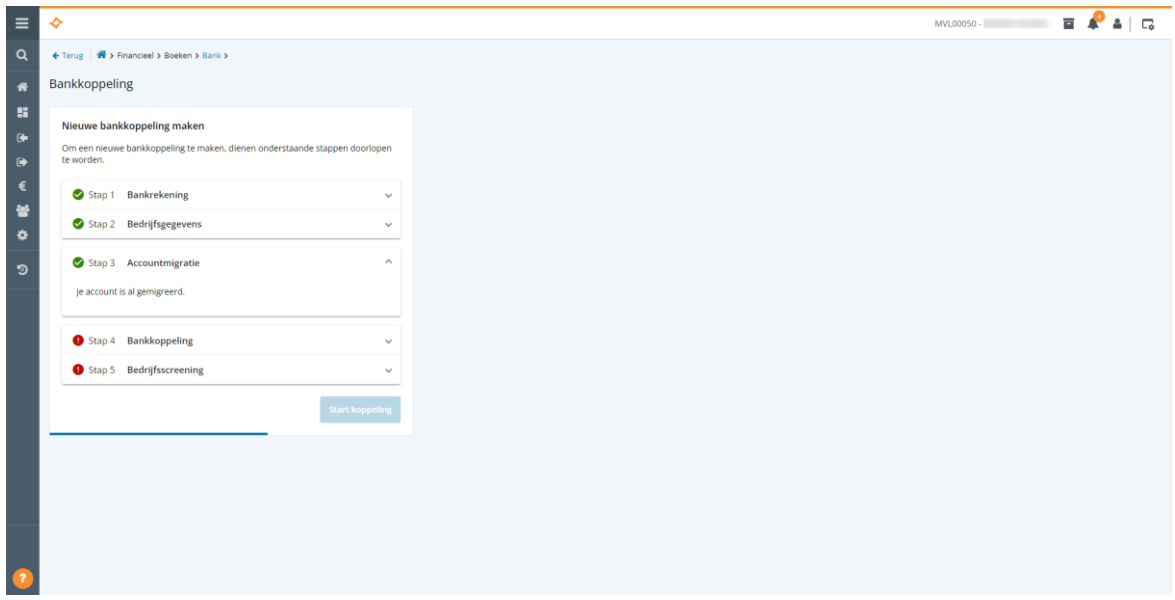

## <span id="page-21-0"></span>**6.4 Bankkoppeling**

Wanneer de voorgaande stappen ter voorbereiding op het maken van een nieuwe generatie bankkoppeling zijn afgerond, wordt de best passende bankkoppeling voorgesteld.

Naast de PSD2-bankkoppelingen van Exact kunnen banken ook eigen koppelingen aanbieden. Voor Rabobank onderscheiden we de *Exact PSD2-koppeling voor Rabobank* en de *Rabo BoekhoudKoppeling*. Welke bankkoppeling van toepassing kan zijn is afhankelijk van het type bankrekening.

![](_page_21_Picture_56.jpeg)

#### **Incasso-opdrachten**

Selecteer het veld 'Je maakt incasso-opdrachten voor deze rekening' wanneer je in Multivers Online incasso-opdrachten maakt voor deze rekening. Dit veld is alleen beschikbaar wanneer je in Multivers incasso-opdrachten kunt maken. Het maken van incasso-opdrachten is alleen mogelijk met de Rabo BoekhoudKoppeling**.**

#### **Exact PSD2-koppeling voor Rabobank**

Exact heeft een [uitgebreide PSD2-vergunning](https://www.dnb.nl/openbaar-register/registerdetailpagina/?registerCode=WFTBI&relationNumber=R140374) van De Nederlandsche Bank. Hiermee kun je met een bankrekening van Rabobank profiteren van de volgende voordelen van PSD2:

- Up-to-date: Bankgegevens worden minimaal vier keer per dag bijgewerkt.
- Tijd: Transacties verwerken is sneller en makkelijker dan ooit.
- Veilig: De rekeninghouder heeft volledig in de hand wie er toegang tot de rekening heeft.
- Toekomst: PSD2 is de basis voor toekomstige innovaties van Exact. Na Rabobank koppeling zullen er koppelingen met andere banken beschikbaar komen.

Nadat je de PSD2-bankkoppeling hebt aangemaakt, moet je de toestemming voor toegang tot je bank elke 180 dagen vernieuwen. Dit is bedoeld ter bescherming van de rekeninghouder en maakt onderdeel uit van de regelgeving met betrekking tot PSD2.

Alleen voor betaalrekeningen en privérekeningen kan een Exact PSD2-bankkoppeling worden aangevraagd. Met dit type koppeling is het niet mogelijk om incasso-opdrachten voor deze rekening te maken.

#### **Rabo BoekhoudKoppeling**

Dit is een boekhoudkoppeling van de bank. Afhankelijk van je huidige pakket bij Rabobank is het mogelijk dat Rabobank kosten in rekening brengt voor de koppeling. Raadpleeg hiervoor de tarievenpagina van Rabobank. Daarnaast kan Exact in de toekomst mogelijk ook kosten in rekening brengen voor deze Rabo BoekhoudKoppeling, bijvoorbeeld als Rabobank hiervoor kosten in rekening brengt bij Exact.

Voor spaarrekeningen en G-rekeningen zal gebruik gemaakt moeten worden van een koppeling die wordt aangeboden door de bank. Deze koppeling is niet gebaseerd op PSD2. Vanuit de bank kunnen hiervoor kosten worden berekend. Ook deze koppeling kan direct vanuit Boekhoud Gemak aangevraagd worden. Dit type koppeling wordt automatisch geselecteerd wanneer je het veld 'Je maakt incasso-opdrachten voor deze rekening' hebt geselecteerd.

#### **Geen koppeling beschikbaar**

Hypotheekrekeningen, derdengeldrekeningen, leningrekeningen en beleggingsrekeningen kunnen niet gekoppeld worden.

![](_page_23_Picture_45.jpeg)

#### **Transactiedatum**

Op basis van de laatst aanwezige banktransactie wordt voorgesteld vanaf welke datum de transacties met de nieuwe bankkoppeling worden geïmporteerd. Selecteer het veld 'Vanaf transactiedatum' om de voorgestelde transactiedatum te bevestigen. Het is mogelijk om deze datum aan te passen.

## <span id="page-23-0"></span>**6.5 Bedrijfsscreening**

Voordat je kunt overstappen op een nieuwe generatie bankkoppeling moet eenmalig voor de betreffende organisatie een bedrijfsscreening worden uitgevoerd. Deze bedrijfsscreening wordt uitgevoerd door Exact Payment Services. De bedrijfsscreening is alleen van toepassing op de Exact PSD2-koppeling.

![](_page_23_Picture_46.jpeg)

#### **Exact PSD2-koppeling voor Rabobank**

Wanneer je de bedrijfsscreening start, word je doorgestuurd naar het bankenportaal van Exact. Aan de hand van het nummer van de Kamer van Koophandel zullen gegevens van de betreffende organisatie worden opgehaald en gevalideerd. Na een positieve beoordeling is de screening succesvol is afgerond.

Wanneer na het voltooien van de bedrijfsscreening de definitieve beoordeling handmatig moet worden uitgevoerd door Exact, is het wel mogelijk om verder te gaan met het activeren van de bankkoppeling. Het is dus niet nodig te wachten totdat de bedrijfsscreening is geverifieerd.

Na de screening kom je terug in Boekhoud Gemak en kun je starten met het maken van de bankkoppeling.

#### **Rabo BoekhoudKoppeling**

Voor Rabo BoekhoudKoppeling is de bedrijfsscreening niet van toepassing. Je kunt gelijk starten met het maken van de bankkoppeling.

![](_page_24_Figure_6.jpeg)

### <span id="page-24-0"></span>**6.5.1. Bankkoppeling activeren**

De bedrijfsscreening bestaat uit het indienen van de UBO's, het uploaden van het organogram en instemming met de service overeenkomst door deze te ondertekenen met iDIN. Nadat de bedrijfsscreening is afgerond, kan de bankkopping worden geactiveerd in het bankenportaal van Exact.

![](_page_25_Picture_43.jpeg)

#### *Let op bestaande toestemming!*

Rabobank gebruikt een toestemming per rekeninghouder voor meerdere bankrekeningen. Als al eerder een andere bankrekening is gekoppeld en er daardoor al een toestemming bestaat in het bankenportaal voor de betreffende rekeninghouder, kies dan **Toevoegen aan bestaande toestemming**. Selecteer vervolgens in de bankomgeving (stap: Bank toegang geven) de nieuwe bankrekening EN alle bankrekeningen die al in de bestaande toestemming zijn inbegrepen. Als je alleen de nieuwe bankrekening selecteert, is er geen koppeling meer voor de andere bankrekeningen.

Kies voor de optie 'Bank toegang geven'. Vervolgens zal worden gevraagd om in te loggen in de bank. Na inloggen wordt het verzoek verwerkt en is de bankkoppeling voltooid.

![](_page_25_Picture_44.jpeg)

Je komt terug in Boekhoud Gemak.

![](_page_26_Picture_1.jpeg)

De nieuwe bankkoppeling is actief en de bankmutaties zullen automatisch worden geïmporteerd.

![](_page_26_Picture_69.jpeg)

Zodra de nieuwe bankkoppeling is geactiveerd, zullen er vanaf de startdatum geen mutaties meer worden geïmporteerd via de oude bankkoppeling.

## <span id="page-26-0"></span>7 Onderhouden koppeling

Als eenmaal een nieuwe bankkoppeling is gemaakt, kun je vanuit onderstaande functies in Boekhoud Gemak de koppeling onderhouden.

Het onderhouden van de nieuwe bankkoppeling omvat het vernieuwen van de toestemming en het overige beheer voor het aanpassen van diensten en het afmelden van de koppeling. Deze acties vinden plaats in het bankenportaal van Exact waar je automatisch naar toe wordt gestuurd via de opties voor het vernieuwen van de toestemming en beheer van de koppeling.

Vanuit het dashboard kun je in de tegel Liquide middelen de nieuwe bankkoppeling onderhouden.

![](_page_27_Picture_56.jpeg)

Vanuit het bankboek kun je ook de nieuwe bankkoppeling onderhouden.

![](_page_27_Picture_57.jpeg)

## <span id="page-27-0"></span>**7.1 Vernieuwen toestemming**

Nadat je de Exact PSD2-bankkoppeling voor Rabobank hebt aangemaakt, moet je de toestemming voor toegang tot je bank elke 180 dagen vernieuwen. Dit kan op ieder moment en is zo gebeurd. Na vernieuwen van de toestemming zal er weer een nieuwe periode van 180 dagen ingaan.

Boekhoud Gemak attendeert je tijdig als de toestemming bijna verloopt. Mocht toch de termijn zijn verstreken, dan worden na het vernieuwen van de toestemming de gemiste mutaties alsnog geïmporteerd.

Vanuit het dashboard dien je de optie 'Vernieuw toestemming' in het context menu (  $\ddagger$  ) te selecteren.

![](_page_28_Picture_37.jpeg)

Vanuit het bankboek druk je op de link 'Vernieuwen' in het geselecteerde bankboek om de toestemming te vernieuwen.

![](_page_28_Picture_38.jpeg)

Het vernieuwen van de toestemming is zo gebeurd. Na de keuze voor het vernieuwen van de toestemming word je doorgestuurd naar het bankenportaal van Exact waarbij wordt gevraagd je bank toegang te geven. Vervolgens wordt gevraagd in te loggen in je bank waarna de toestemming is vernieuwd.

Het vernieuwen van toestemming kan voor meerdere rekeningen tegelijkertijd gebeuren. Selecteer in Boekhoud Gemak een bankrekening en kies voor 'Vernieuw toestemming'. In je bankomgeving zie je vervolgens alle bankrekeningen waarvoor je toestemming kunt geven.

![](_page_29_Picture_13.jpeg)

Selecteer alle bankrekeningen en klik op 'Volgende'.

![](_page_29_Picture_14.jpeg)

Bevestig de geselecteerde rekeningen waarna de toestemming wordt verwerkt.

![](_page_30_Picture_39.jpeg)

## <span id="page-30-0"></span>**7.2 Bankkoppeling is inactief**

Wanneer de toestemming onverwachts is ingetrokken, wordt de bankkoppeling gedeactiveerd. Om de bankkoppeling opnieuw te activeren, moet je de toestemming vernieuwen. Dit is beschreven in de vorige paragraaf.

In de details van de tegel 'Liquide middelen' wordt getoond dat een de bankkoppeling inactief is. Selecteer in het context menu de optie 'Vernieuw toestemming' om de bankkoppeling opnieuw te activeren.

![](_page_30_Picture_40.jpeg)

Klik in het bankboek op 'Vernieuwen' om een inactieve bankkoppeling opnieuw te activeren.

![](_page_31_Picture_75.jpeg)

## <span id="page-31-0"></span>8 Bankmutaties

Het ophalen en importeren van bankmutaties met de nieuwe generatie bankkoppelingen gebeurt op dezelfde wijze als bij de huidige 1.0 bankkoppelingen.

Met de Exact PSD2-bankkoppeling worden de bankmutaties minimaal 4 keer per dag ingelezen. Rabo BoekhoudKoppeling leest de bankmutaties slechts één keer per dag in, net zoals bij de huidige 1.0 koppeling.

#### **Overstappen naar de Exact PSD2-bankkoppeling**

Op de dag dat er wordt overgestapt van de 1.0 koppeling naar de nieuwe koppeling zullen bankmutaties worden ingelezen via de oude koppeling. De Exact PSD2-bankkoppeling slaat het verwerken van bankmutaties over gedurende de dag dat de koppeling is gelegd. Vanaf de volgende dag zullen de PSD2-bankmutaties worden ingelezen.

### <span id="page-31-1"></span>**8.1 Automatisch matchen en verwerken van bankmutaties**

Voor de Exact PSD2-koppeling voor Rabobank en Rabo BoekhoudKoppeling kun je nu automatisch matchen en verwerken van bankmutaties aan- of uitzetten. In het bankboek kun je deze optie aan- of uitzetten.

![](_page_31_Picture_76.jpeg)

Wanneer je een oude bankkoppeling hebt overgezet naar een Exact PSD2-koppeling voor Rabobank of Rabo BoekhoudKoppeling, dan wordt de instelling van de oude bankkoppeling overgenomen. Dus wanneer automatisch matchen en verwerken was aangezet bij de oude bankkoppeling, dan wordt deze optie ook aangezet bij de nieuwe bankkoppeling. Bij het maken van een nieuwe bankkoppeling staat deze optie standaard uit.

### <span id="page-32-0"></span>**8.2 Status en datum laatste import**

In de details van de tegel 'Liquide middelen' wordt alleen de status van de laatste import getoond.

![](_page_32_Picture_52.jpeg)

In het bankboek wordt naast de status ook de datum van de laatste import getoond.

![](_page_32_Picture_53.jpeg)

In de gegevens van het bankboek wordt naast de status en de datum van de laatste import ook het importresultaat en de startdatum van de import getoond. Bovendien wordt in dit scherm ook de bankkoppeling geverifieerd.

![](_page_33_Picture_28.jpeg)

#### **Import is mislukt**

Wanneer de import is mislukt, dan wordt dit getoond in:

• Details van de tegel 'Liquide middelen':

![](_page_33_Picture_29.jpeg)

• Bankboek:

![](_page_34_Picture_32.jpeg)

• Gegevens van het bankboek:

![](_page_34_Picture_33.jpeg)

## <span id="page-34-0"></span>9 Betalen met PSD2 via betaallink

Met de nieuwe generatie bankkoppelingen kun je ook facturen van crediteuren betalen. Nadat je de betaling(en) hebt verstuurd naar de bank, wordt er een betaallink gegenereerd. Het samenstellen van de link kan even duren.

![](_page_35_Picture_0.jpeg)

Met de betaallink geef je de bank opdracht om de betaling(en) te laten verwerken. Klik op de link om direct naar je bankomgeving te gaan. Wanneer je geen toegang hebt tot de bankomgeving kun je de link beschikbaar stellen aan iemand die wel toegang heeft. Met de knop "Kopiëren" kan de betaallink worden gekopieerd, waarna je deze link kunt plakken in bijvoorbeeld een mailprogramma.

De geldigheid van de betaallink is voor elke bank verschillend. Voor Rabobank is de betaallink 7 uur geldig.

![](_page_35_Picture_49.jpeg)

De betaallink kan ook worden geopend (klik op de link 'Open betaallink') of gekopieerd (klik op  $\frac{p}{d}$ ) vanuit tabblad 'Onderweg' in het scherm openstaande posten crediteuren (Inkoop -> Openstaande posten). Alleen de betaallinks van de laatste 30 dagen worden getoond.

![](_page_36_Picture_51.jpeg)

De betaallink is niet beschikbaar voor gebruikers die alleen toegang hebben tot het dashboard.

#### **Bankkoppeling is inactief**

Betalingen kunnen niet naar de bank worden gestuurd, wanneer de bankkoppeling is gedeactiveerd. De volgende melding verschijnt op het scherm:

![](_page_36_Picture_52.jpeg)

Het blijft wel mogelijk om een betaalbestand te downloaden en dit bestand handmatig te importeren in je bankomgeving.

Om de bankkoppeling opnieuw te activeren, moet je de toestemming vernieuwen. Dit is beschreven in paragraaf 7.1.

# <span id="page-37-0"></span>10 Exact-account

## <span id="page-37-1"></span>**10.1 Wachtwoord wijzigen**

Ga naar het loginscherm van Boekhoud Gemak en geef je emailadres in en klik op 'Inloggen'.

![](_page_37_Picture_3.jpeg)

De inlogpagina van Exact verschijnt:

![](_page_37_Picture_29.jpeg)

Klik op 'Bent u uw wachtwoord vergeten?'.

![](_page_38_Picture_0.jpeg)

Geef je email adres in en klik op 'Verificatiecode verzenden'. Op het ingevoerde e-mailadres ontvang je een e-mail met een code. De code uit de ontvangen e-mail moet worden ingegeven.

![](_page_38_Picture_3.jpeg)

Geef de verificatiecode in en klik op 'Code verifieren'.

![](_page_39_Picture_0.jpeg)

Klik op 'Doorgaan' om een nieuw wachtwoord in te kunnen geven.

![](_page_39_Picture_3.jpeg)

Geef de verificatiecode in die door je authenthicator app is gegeneerd. Klik daarna op 'Doorgaan'.

![](_page_40_Picture_0.jpeg)

Geef een nieuw wachtwoord in en klik op 'Doorgaan' om terug te keren naar Boekhoud Gemak.

### <span id="page-40-0"></span>**10.2 2FA resetten**

Ga naar het loginscherm van Boekhoud Gemak en geef je emailadres in en klik op 'Inloggen'.

![](_page_40_Picture_5.jpeg)

De inlogpagina van Exact verschijnt:

![](_page_41_Picture_0.jpeg)

Geef je wachtwoord in en kies voor 'Aanmelden'.

![](_page_41_Picture_3.jpeg)

Dis Terms & Co.

Klik op 'Hoe stel ik verificatie in twee stappen opnieuw in?'.

![](_page_42_Picture_0.jpeg)

Geef je e-mailadres in en klik op 'Verificatiecode verzenden'. Op het ingevoerde e-mailadres ontvang je een e-mail met een code. De code uit de ontvangen e-mail moet worden ingegeven.

![](_page_42_Picture_3.jpeg)

Geef de verificatiecode in en klik op 'Code verifieren'.

![](_page_43_Picture_0.jpeg)

De code is geverifieerd. Klik op 'Doorgaan'.

![](_page_43_Picture_3.jpeg)

De laatste stap is het opnieuw instellen van 2FA in je authenticator app. Dit kan door de QR code vanaf het scherm te scannen met je authenticator app. Wanneer het niet mogelijk is om de QR code te scannen, kun je de code die onder de QR code staat ingeven in de authenticator app.

De authenticator app toont een verificatiecode. Geef deze verificatiecode in en kies voor 'Doorgaan'. Het opnieuw instellen van 2FA is afgerond.

Let op: De code die onder de QR code staat is de code voor 2FA en niet de verificatiecode.